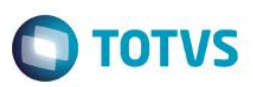

## **Evidência de Testes**

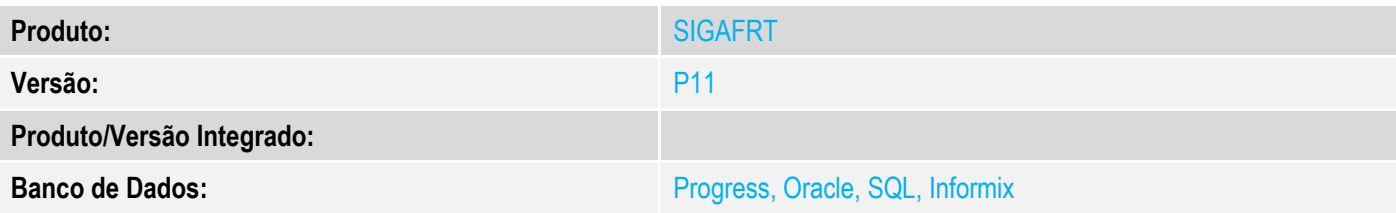

#### **1. Evidência e sequência do passo a passo**

#### **Teste Unitário (Codificação)**

[Informar uma breve descrição dos testes realizados. O Print Screen de telas é opcional]

Em ambiente configurado para uso do TEF PayGo

1 - Efetue uma venda em cartão

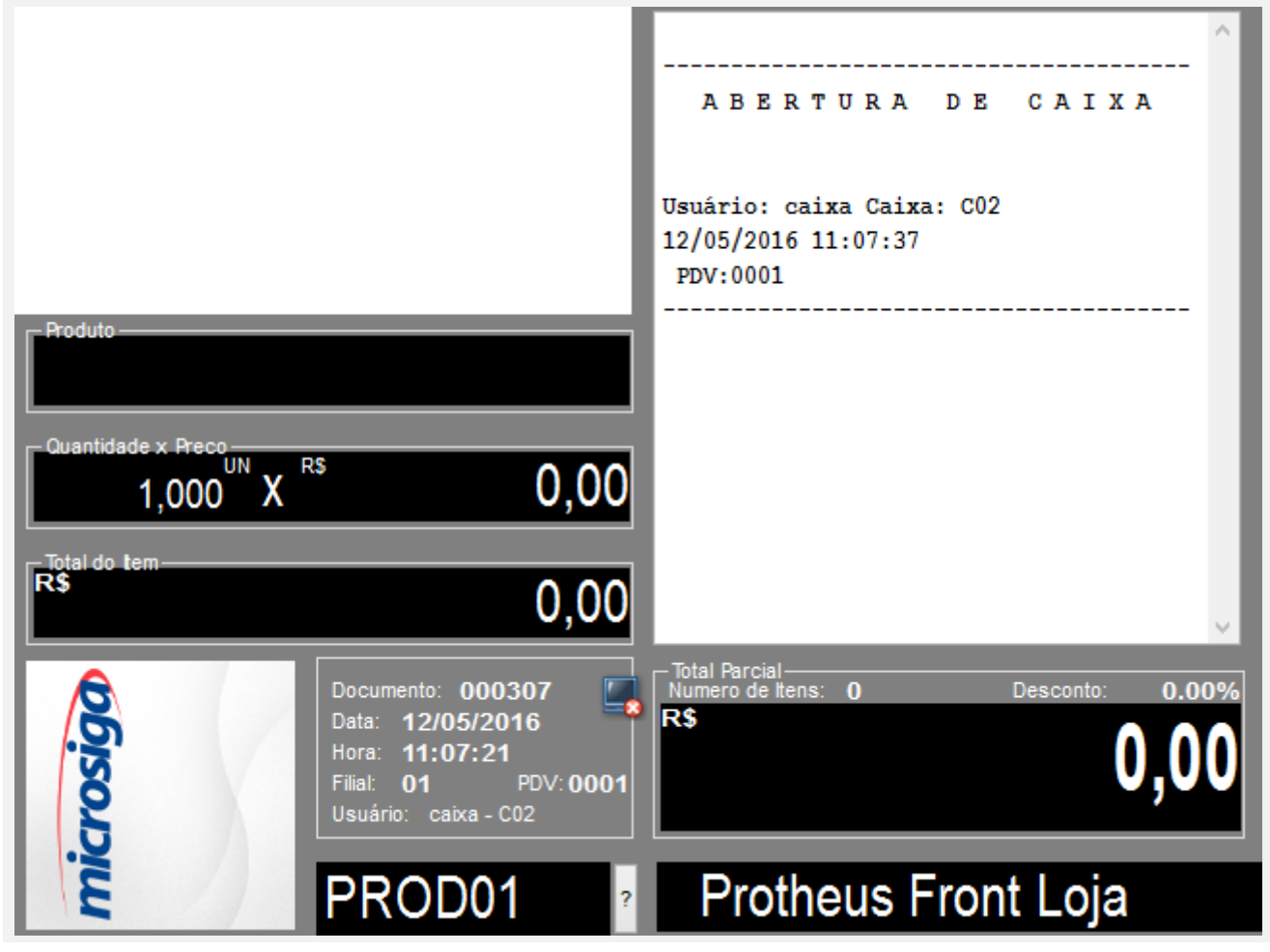

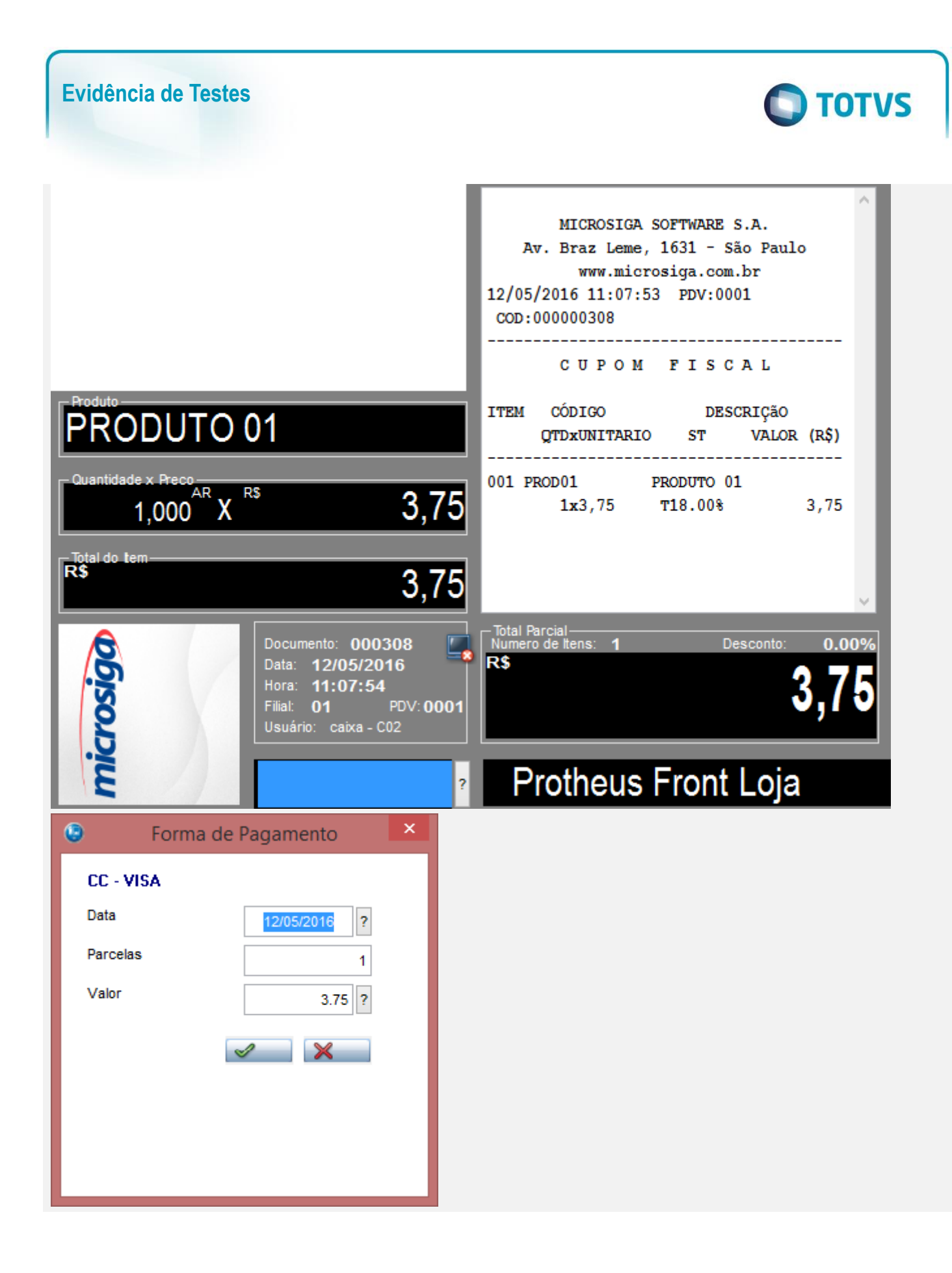

 $\overline{\circ}$ 

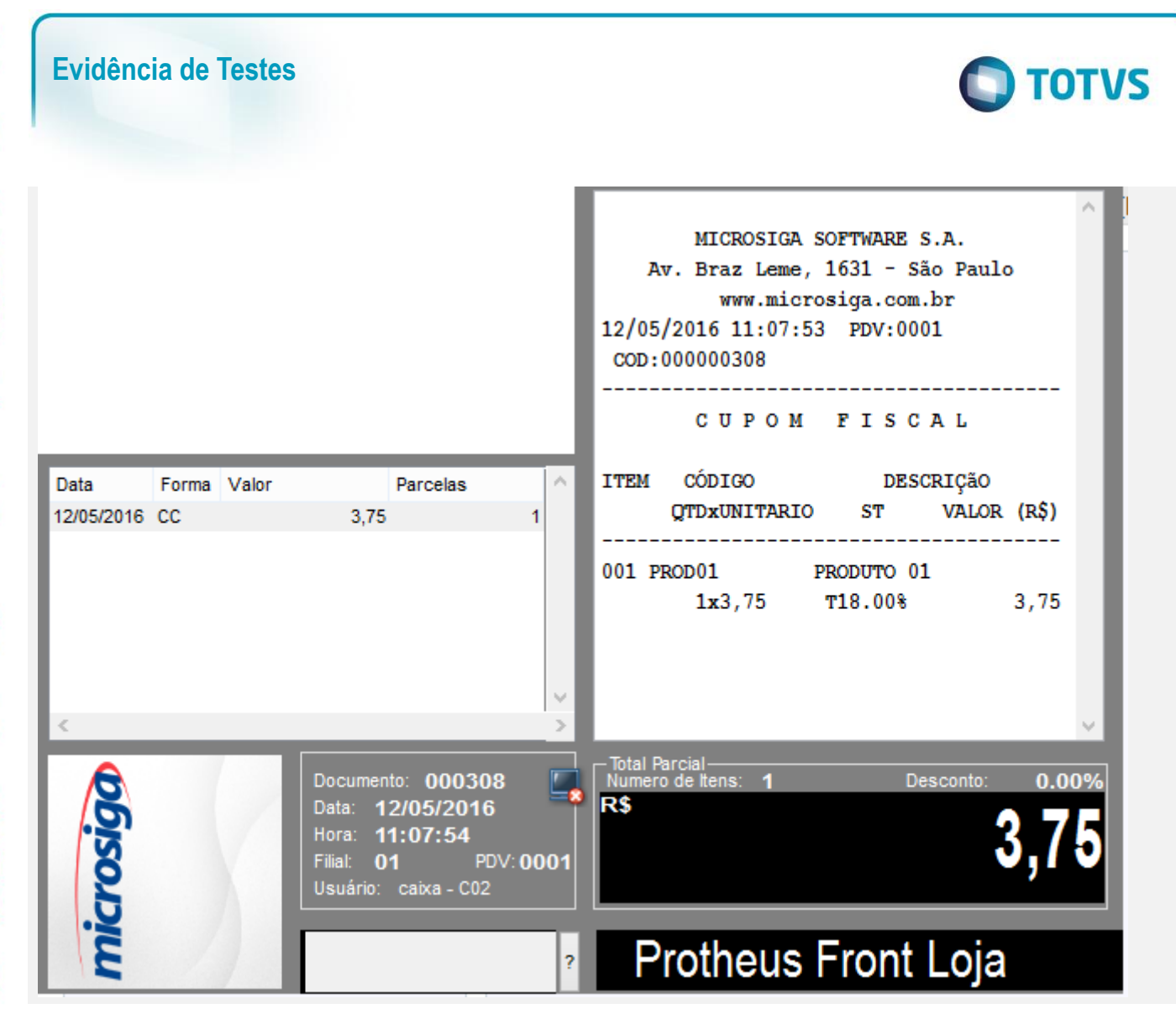

Arquivo Ajuda

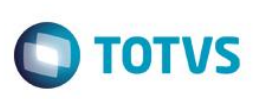

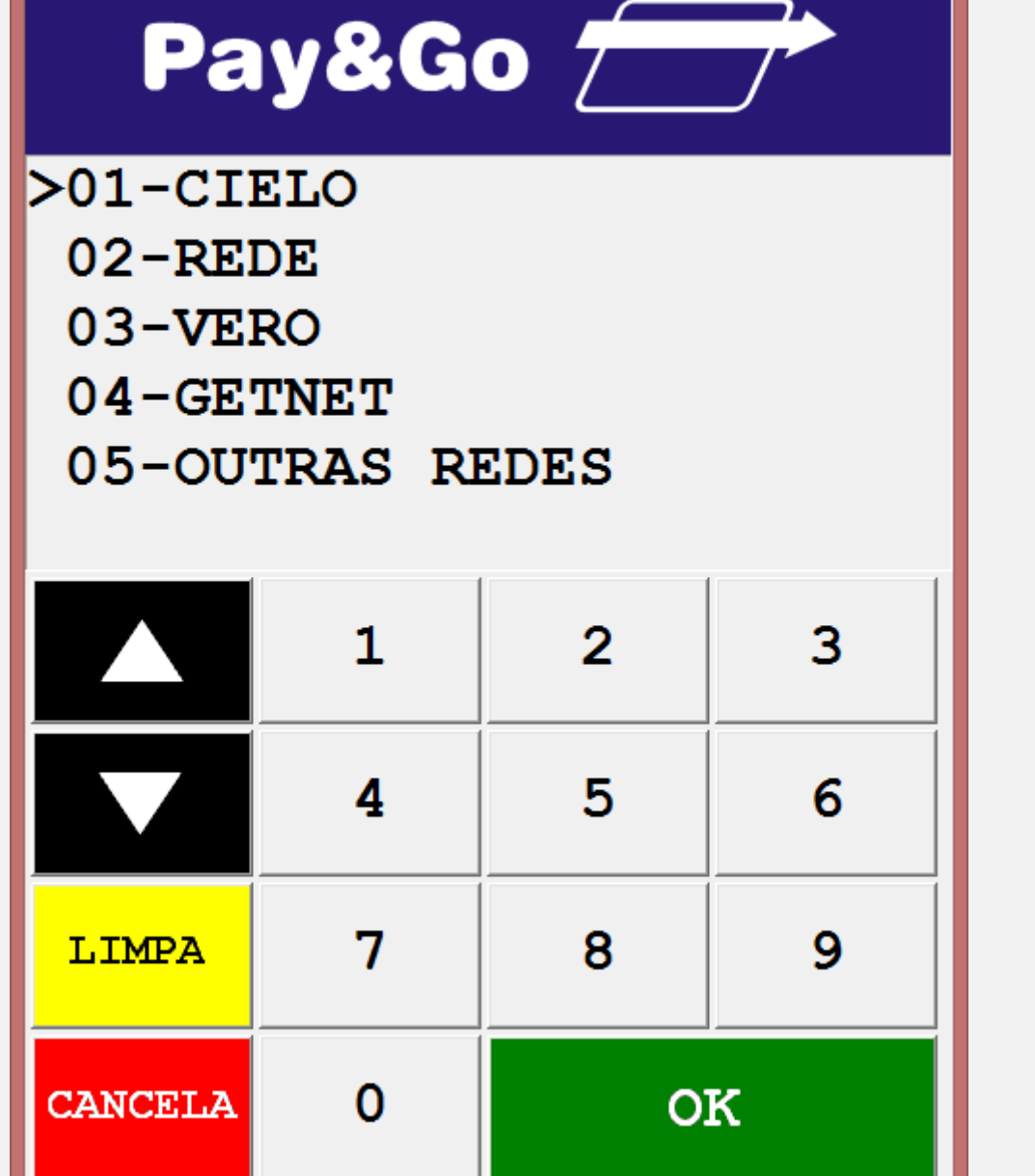

Pay&Go Cliente

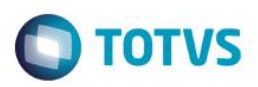

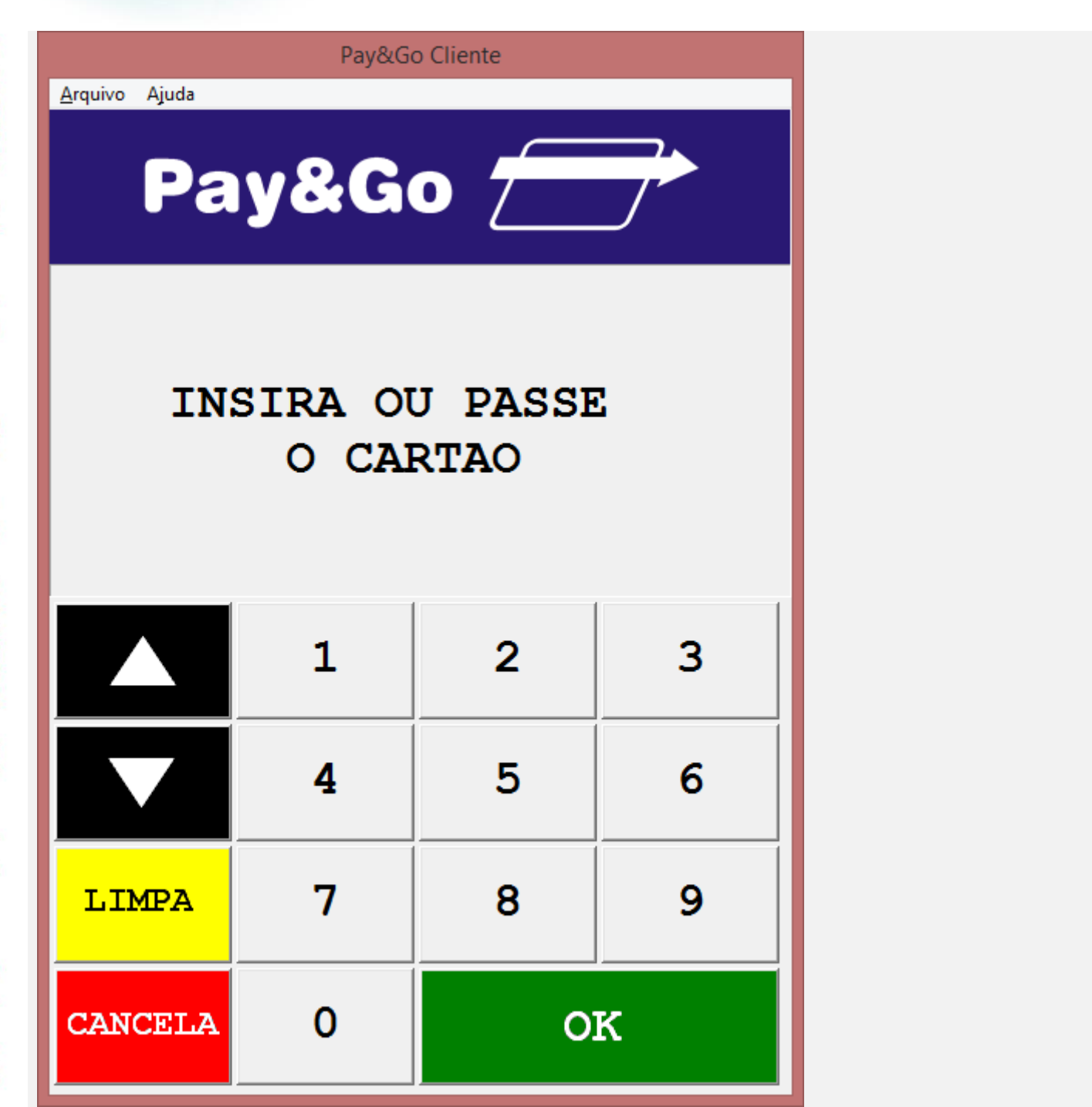

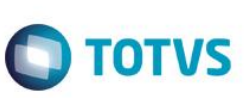

Arquivo Ajuda

Pay&Go Cliente

## SOLICITE A SENHA

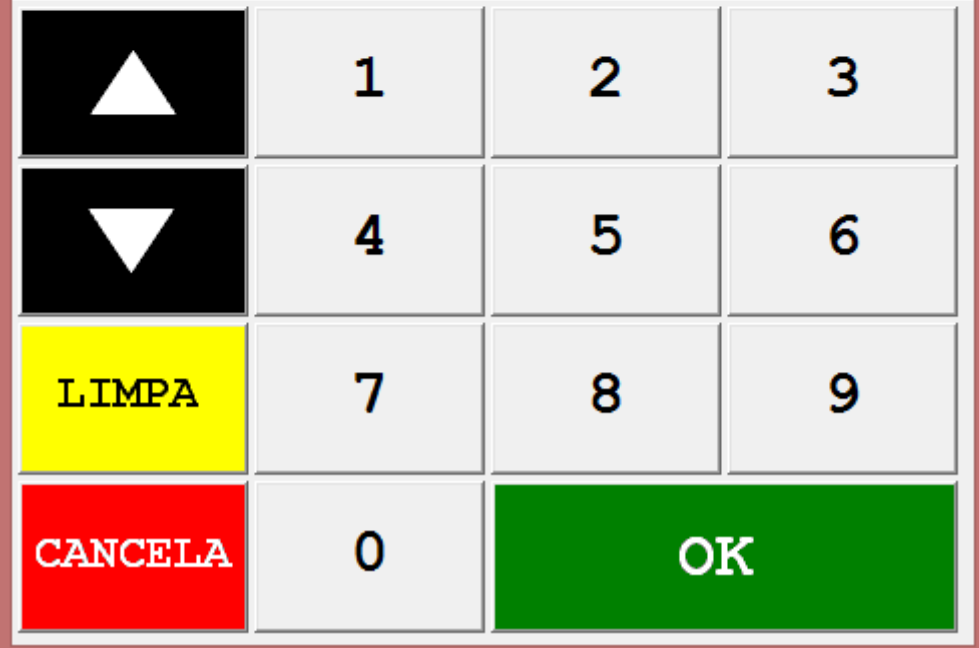

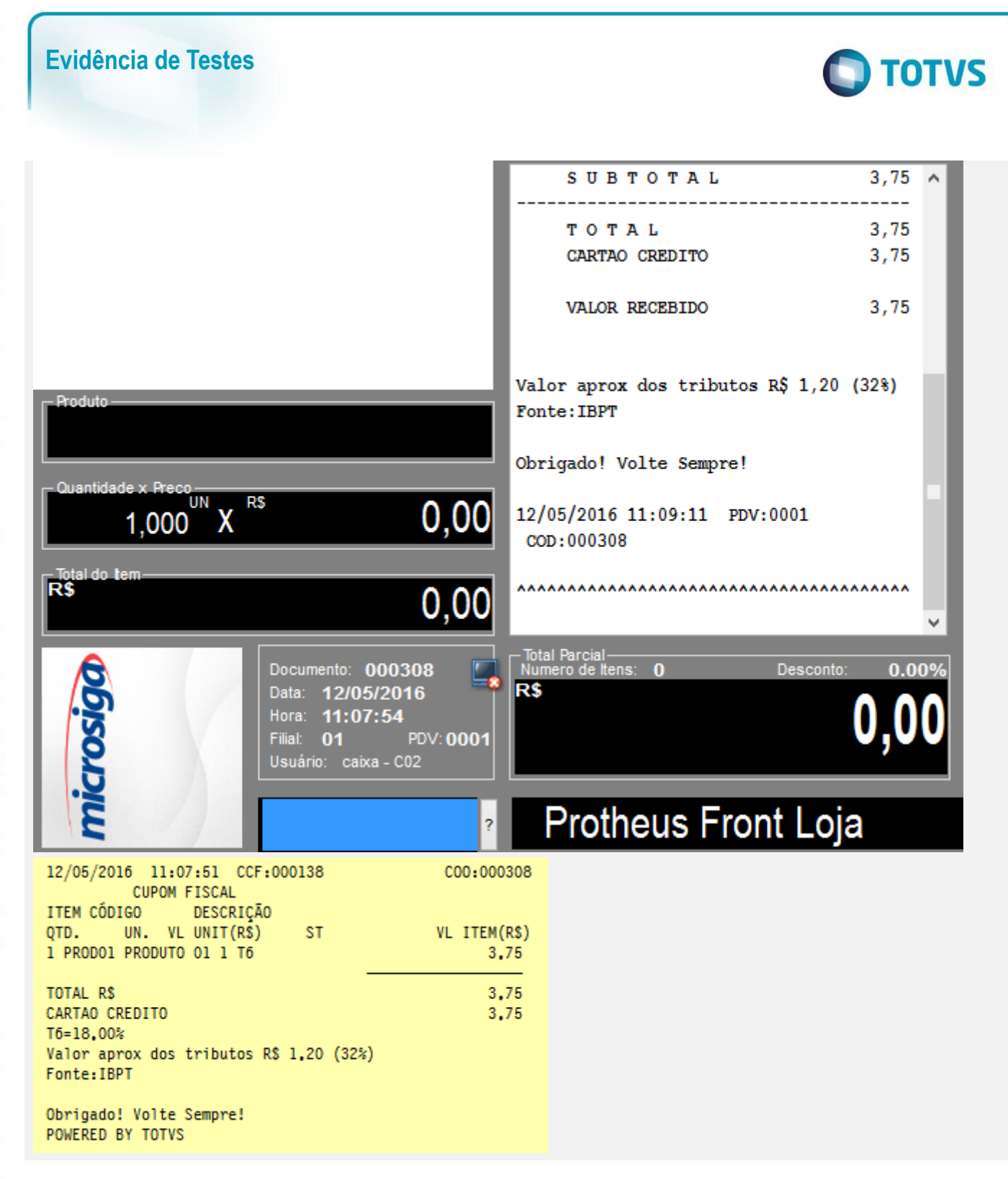

 $\odot$ 

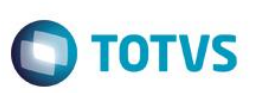

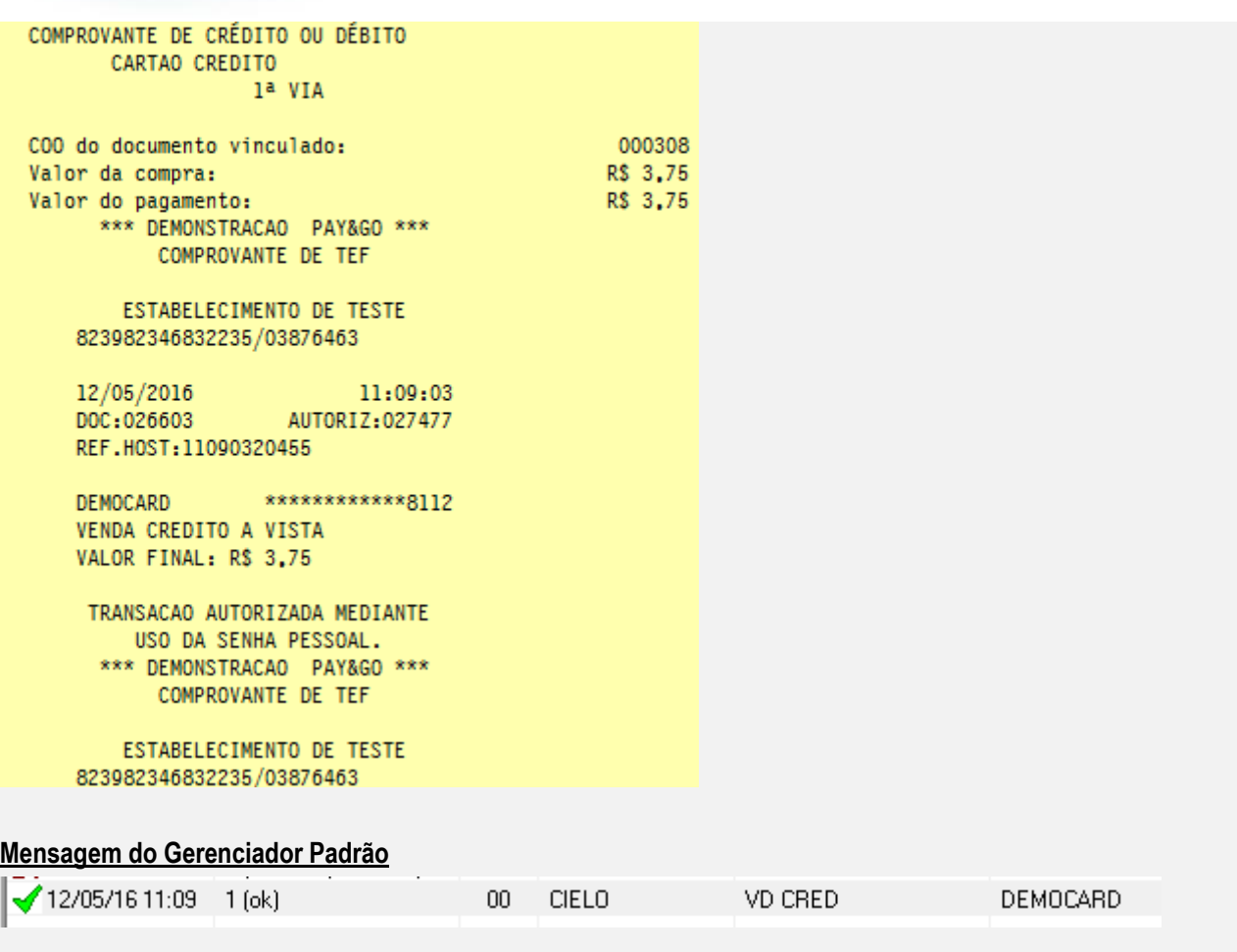

2 - Em seguida, cancele a venda acima. Tecla [F12], opção 03 – Cancelar Cupom

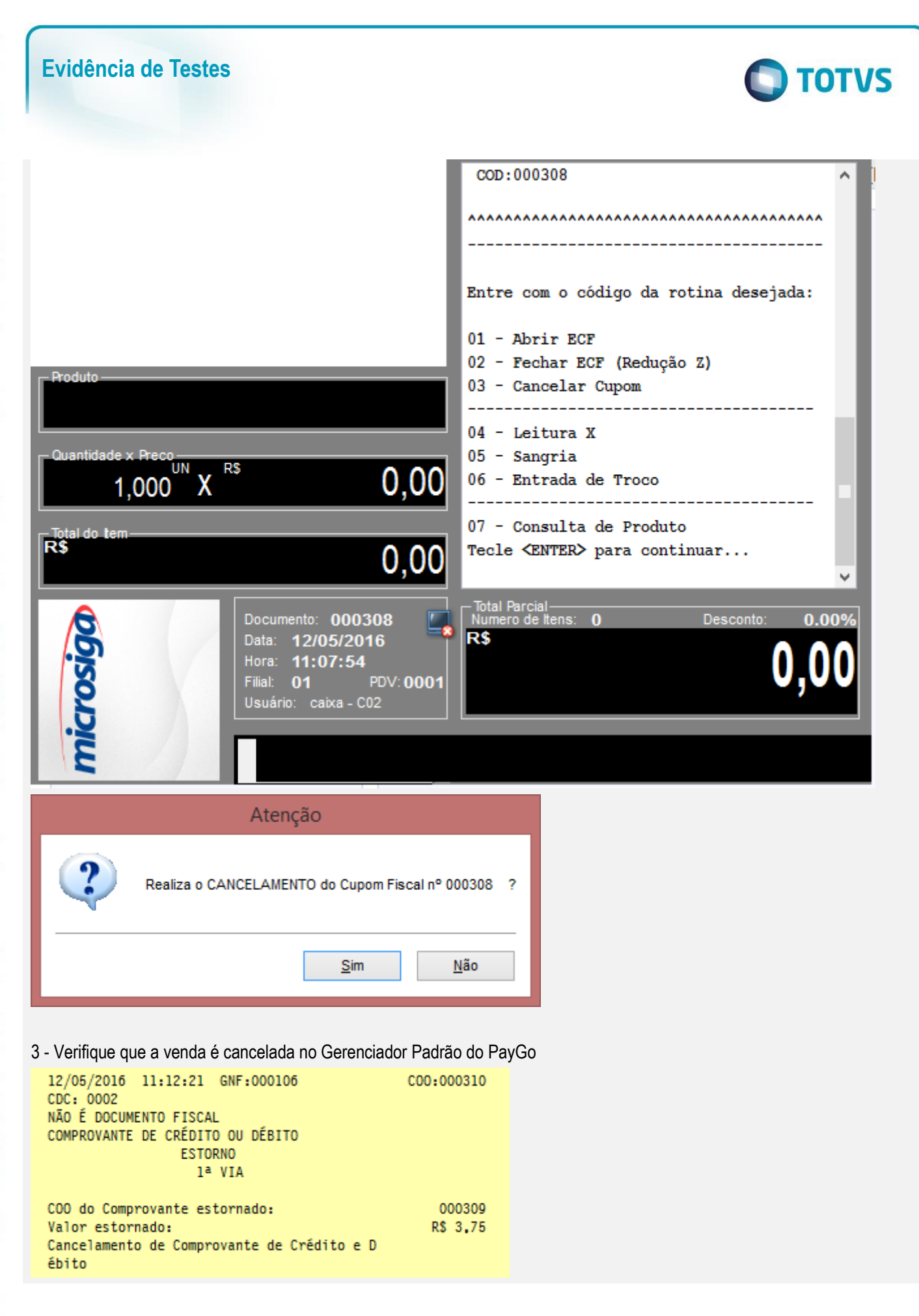

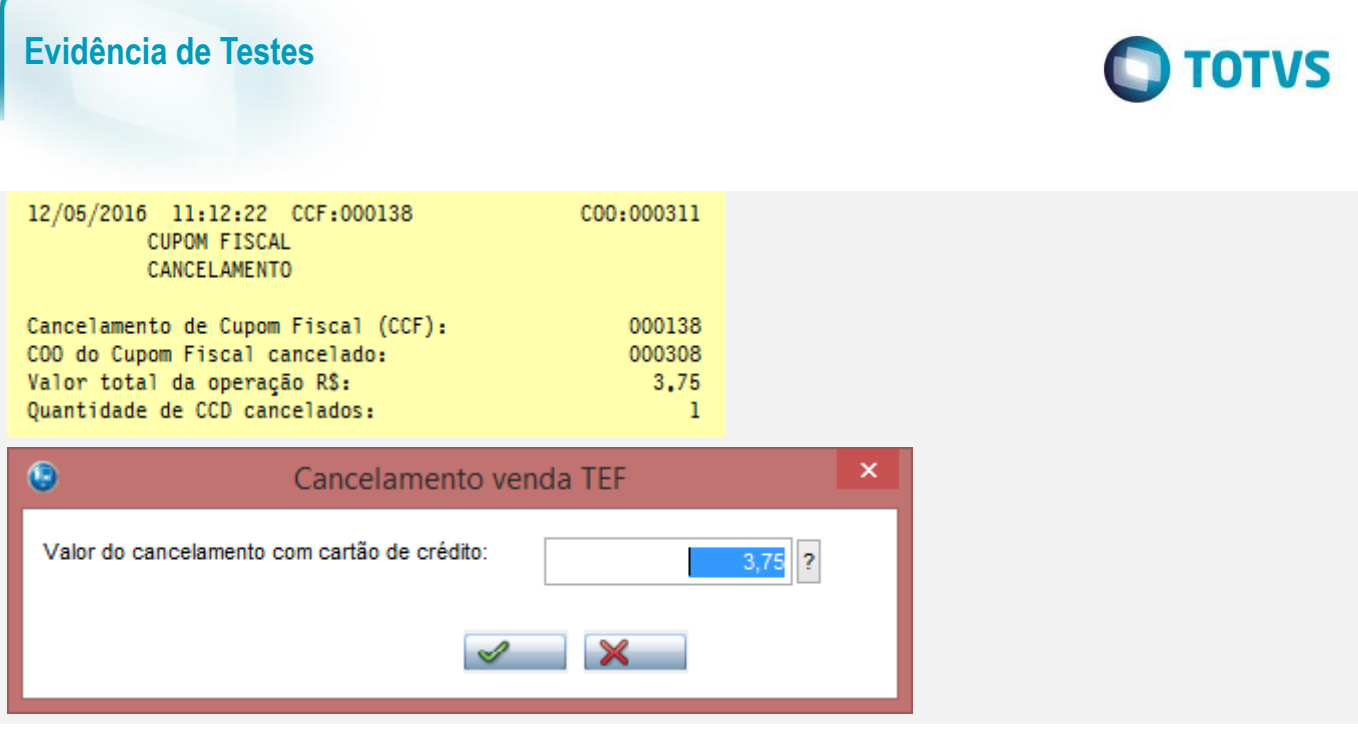

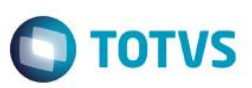

Pay&Go Cliente Arquivo Ajuda Pay&Go DOC. ORIGINAL:  $\mathbf{1}$ 3  $\overline{2}$ 4 5  $6\phantom{1}6$ 9 7 8 LIMPA OK **CANCELA**  $\mathbf{0}$ 

Este documento é de propriedade da TOTVS. Todos os direitos reservados. ©

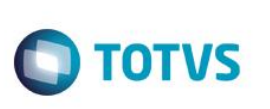

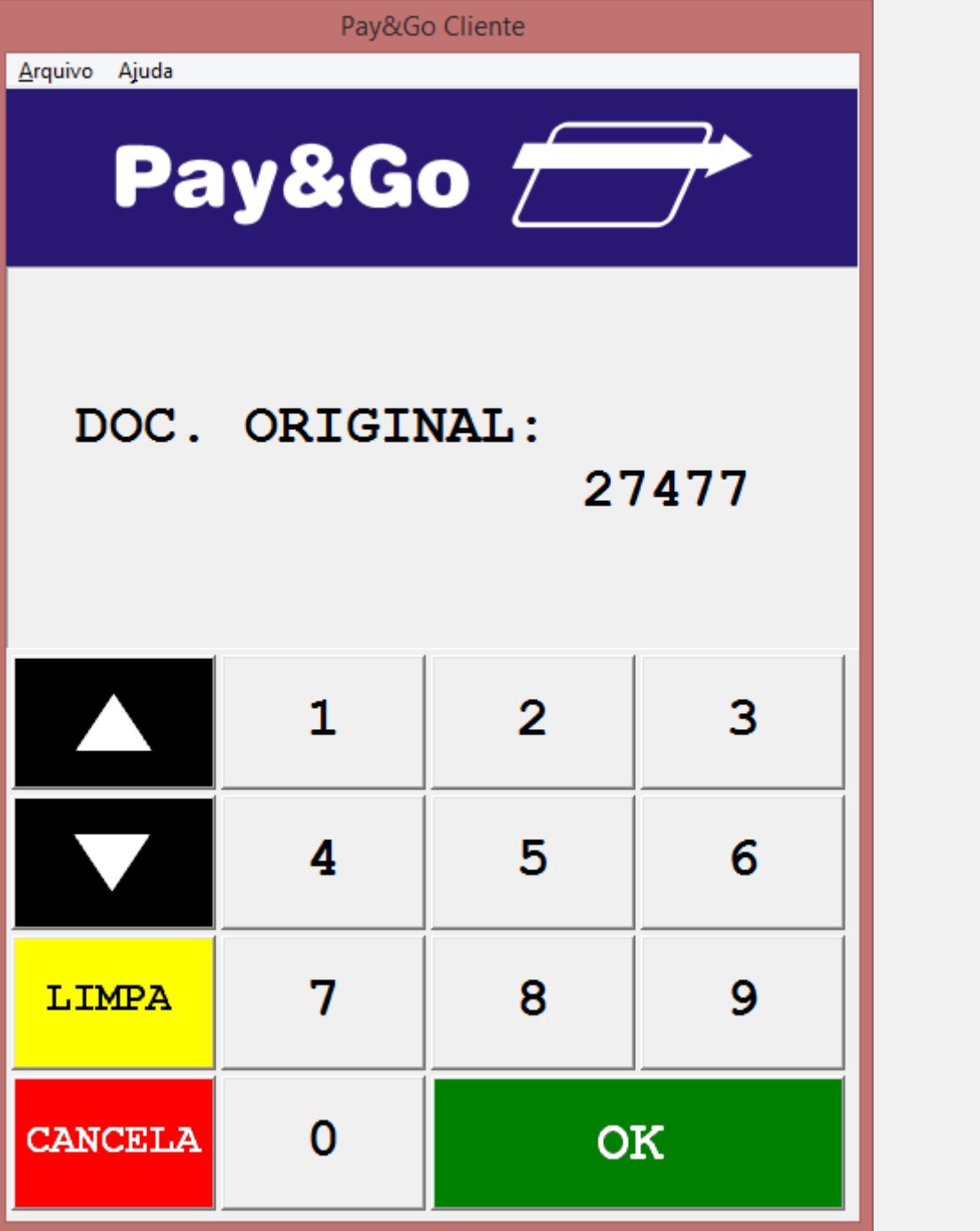

# $\bigcirc$  TOTVS

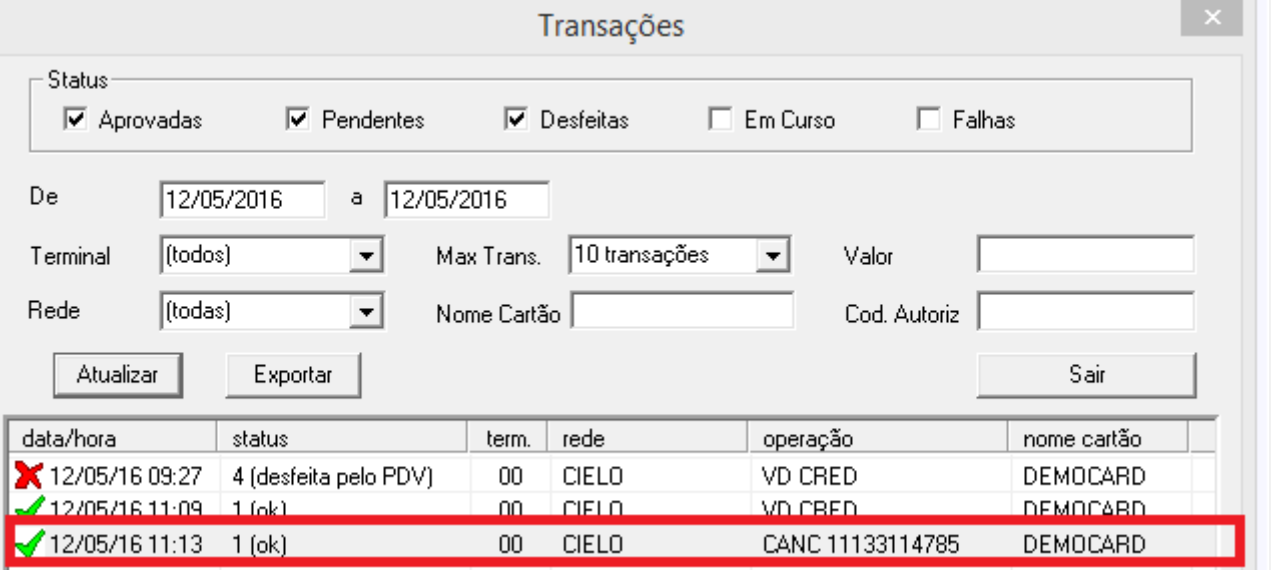

## **Teste Integrado (Equipe de Testes)**

[Descrever a sequência dos testes realizados em detalhes e os resultados atingidos. O Print Screen de telas é opcional]

## **Teste Automatizado (Central de Automação)** *[Opcional]*

[Informar as suítes executadas e descrever os resultados atingidos]

#### **Dicionário de Dados (Codificação)** *[Opcional]*

[O objetivo é incluir o print-screen da tela do dicionário de dados atualizado quando necessário.]

## **2. Outras Evidências**

O objetivo é indicar para a equipe de Testes que a informação criada deve ser validada, como por exemplo, publicação de ponto de entrada, etc.

 $\overline{\circ}$